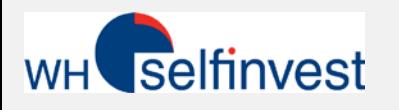

## Trading equities on NanoTrader

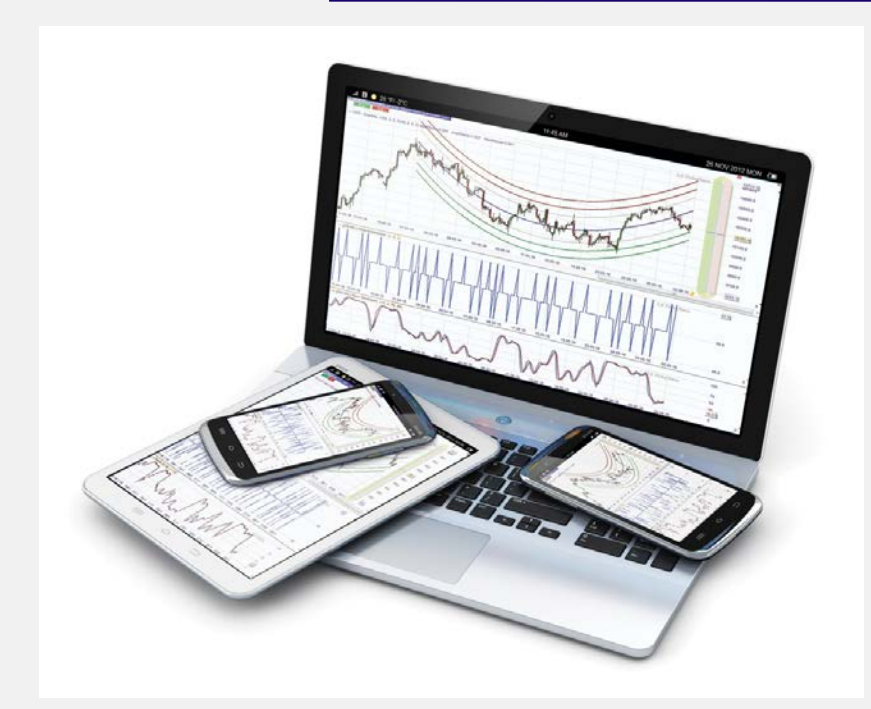

Launching NanoTrader Managing folders / Opening charts Creating files/ Adding equities Looking up contract information Subscribing to marketdata Consulting a Live account

#### **Version Febr. 2017**

**WH SELFINVEST Est. 1998 Luxemburg, France, Belgium, Germany, Netherlands, Switzerland.**

Copyright 2007-2016: all rights attached to this document are the sole property of WH SelfInvest S.A. Reproduction and/or transmission of this document by whatever means is not allowed without the explicit permission of WH SelfInvest. Disclaimer: this document is purely informational in nature and can in no way be construed as a suggestion or proposal to invest in the financial securities mentioned. Persons who do decide to invest in these financial securities acknowledge they do so solely based on their own decision and risks. Alle Information contained in this document comes from sources considered reliable. The accuracy of the information, however, is not guaranteed.

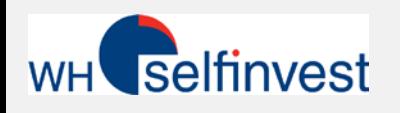

- Launching TWS and binding with NanoTrader
- Managing folders / Opening charts
- Adding folders / Adding equities
- Looking up contract information
	- **Equities**
	- **Certificates**
- Subscribing to market data
- Consulting the Live account information

#### **Risk notice**:

CFDs, Forex, Futures and equities are subject to price fluctuations. Financial securities with leverage hold a particular risk in the sense that using leverage can cause losses greater then the value of the account.

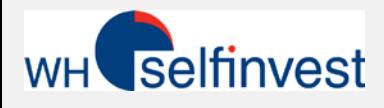

#### Launching TWS and binding to NanoTrader

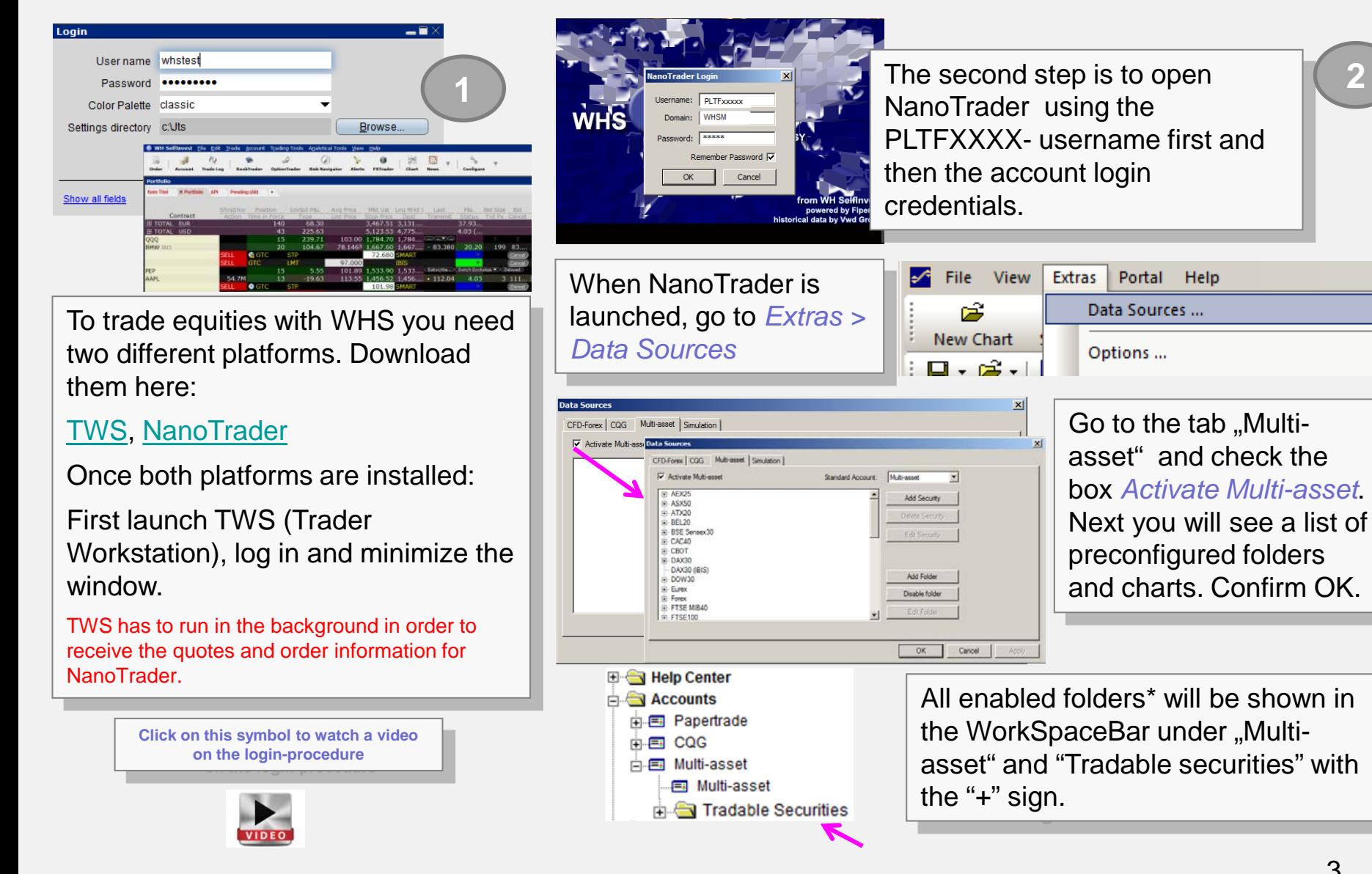

The folders are named after the according index with a selection of the most significant stocks for each index. In case you have not yet subscribed to the live quotes of the exchange, the chart data will be shown with a 20-minute delay.

![](_page_3_Picture_0.jpeg)

#### Managing folders / Opening charts 1/3

![](_page_3_Figure_2.jpeg)

Open the Workspacebar, to

![](_page_3_Figure_4.jpeg)

Accounts, Multiasset and do a right click on *Tradable securities*. Select *Manage folders*.

**E**-BSE Sensex30 Edit Securit E-CAC40 FI-CBOT E DAX30 **EI-DAX30 (IB** Add Folder DOW30 E- Eurex Enable folder

Select the folder you wish to «see» or «hide» in the Workspacebar. Confirm by using the

**Standard Account:** 

Multi-asset

**Add Security** 

Delete Security

E dit Folder

OK

Cancel

Apply

 $\overline{\phantom{a}}$ 

 $\vert x \vert$ 

button *Enable folder* of *Disable folder.*

Next you will see in the Workspacebar under "*Tradable securities* " all enabled folders.

**Data Sources** 

**▽** Activate Multi-asset

FF-AEX25

E ASX50

FI-ATX20

Fi-BEL20

Forex

E-FTSE MIB40

F-FTSE100

CFD-Forex | CQG | Multi-asset | Simulation |

In this example on the leftside, one of the activated folders is DAX30 (IBIS), which includes a subscription for the real-time data from Xetra for DAX30. \*\*

Please also read chapter "*[Subscribing](#page-13-0) [to market](#page-13-0) [data](#page-13-0)*".

\*Delayed data from TWS version 963,1. are included in NanoTrader. In case of further questions, please contact the WH Selfinvest customer service<br>\*\* **Important**: If you have access to a Live subscription for quotes, it is data.

![](_page_4_Picture_0.jpeg)

![](_page_4_Figure_2.jpeg)

If you open a delayed chart\*\*, a pop-up will show the following message in the chart. Starting with the next incoming live tick a chart will be built.

As soon as you open a chart that is not free of charge or delayed, the chart will remain empty and a pop-up message will be shown like the one on the right.

![](_page_4_Figure_5.jpeg)

![](_page_4_Picture_169.jpeg)

5 \*Important: If you have access to a Live subscription for quotes, it is important to lock the folder with the name for the free data. This to prevent conflicts when loading chart data.<br>" 20 minutes delayed data from TWS ve

![](_page_5_Picture_0.jpeg)

#### $T_{1D}$ Managing folders / Opening charts 3/3

![](_page_5_Picture_99.jpeg)

In the list *Tradable securities* there can only be 1 folder per index active at the same time.

![](_page_5_Figure_4.jpeg)

In some cases you will find two different preconfigured folders for the same index. This can be the case for in particular indices for which their stocks are traded on Xetra as well as on a Swiss exchange.

Make sure to only have one folder open at the same time.

The folder with Live subscription carries the name of the exchange e.g.DAX30 (IBIS).

The folder with delayed quotes does not have a reference to the exchange.

<span id="page-6-0"></span>![](_page_6_Picture_0.jpeg)

![](_page_6_Figure_2.jpeg)

To change the appearance of a preconfigured folder or chart, right-click inside the Workspacebar on *Tradable securities* and next *Add folder*.

![](_page_6_Picture_151.jpeg)

4

![](_page_6_Figure_5.jpeg)

A dialog window will open and the name of the new folder can be entered under « Tradable Securities ». Once this is done, the new folder can be found in the same list of folders as explained before.

New equities can be added to the folder by doing right-click and *Add security*.

![](_page_7_Picture_0.jpeg)

![](_page_7_Picture_224.jpeg)

As explained below, please click on« Add an instrument » to add an instrument to an existing folder or right-click to add it to a new folder. Confirm by clicking *Add security*.

![](_page_7_Picture_225.jpeg)

A dialog-window named "Symbol Details" will open. 1) Under "Screen-name" you can enter a name for the instrument, for example « Software AG ».

2) Under "Symbol-Specifications" the so-called "Contract ID" (Conid) must be entered. (If you don't know the Conid, you can always retrieve it via Contract rearch. See chapter *Finding contract information* ".)

3) In the field « Type\* » chose *STK* for Stocks.

After having filled out the three fields, click on *Check validity* to find the exchange/market of that instrument.

**\* For other Instruments, other values need to be entered. e.g. for Certificates:**

- $Cash = Cash$  Indices
- $CFD = CFD$
- $FUT = Futures$
- **IOPT = Certificates**
- $IND = Indices$
- OPT = Options
- $STK = Stocks$
- $WAR = Warrants$

![](_page_8_Picture_0.jpeg)

#### Adding folders / Adding equities 3/4

After having checked the validity, an window will open asking to select an instrument.

If you have a Live data subscription, choose for the main exchange e.g. **IBIS** for Software AG.

No subscription?Just choose **SMART** and click OK.

![](_page_8_Picture_123.jpeg)

![](_page_8_Picture_124.jpeg)

After this selection, the data under "Symbol-Details" shall update.

An example of how the order ticket selects SMART as exchange.

SMART assures that your order is being routed to the exchange offering the best quote at that particular moment.

![](_page_8_Picture_125.jpeg)

![](_page_9_Picture_0.jpeg)

## Adding folders / Adding equities 4/4

![](_page_9_Picture_2.jpeg)

![](_page_9_Figure_3.jpeg)

![](_page_10_Picture_0.jpeg)

**Advanced** 

**Stocks** 

![](_page_10_Figure_2.jpeg)

Stocks Futures Options

Indices/ETFs Commodities (Physical) CFDs Mutual Funds

elfinvest

**Warrants** Structured Products

**Bonds** 

On the website of WH SelfInvest or in NanoTrader's Portal you can look up product information.

The page will show you all details on the different stocks, warrants, options, certificates etc. …

Most important for the visulisation of chart is the Contract-ID or socalled conid.

Several different tabs can be selected.

Click for example on *Stocks*. In the description/Name, just enter the name of the stock en click *Search.*

It is not necessary to fill out all the fields.

![](_page_10_Picture_171.jpeg)

![](_page_11_Picture_0.jpeg)

![](_page_11_Picture_99.jpeg)

The following page will open when clicking on Details.

Most important is the Contract-ID (Conid) as this number is the reference for many operations inside NanoTrader. Here for example 12178242, the number we can use to add the contract.

How to add a contract via it's Conid, is explained in the chapter "*[Adding](#page-6-0) [folders](#page-6-0) [/](#page-6-0)  [Adding](#page-6-0) [equities](#page-6-0)*".

![](_page_12_Picture_0.jpeg)

Multi-asset Product Search

Manual Sentimen

## Looking up contract information– Certificates 1/2

![](_page_12_Picture_147.jpeg)

<span id="page-13-0"></span>![](_page_13_Picture_0.jpeg)

#### Looking up contract information– Certificates 2/2

![](_page_13_Figure_2.jpeg)

# **WH** selfinvest

#### Subscribing to market data 1/3

![](_page_14_Picture_139.jpeg)

#### Home

Via a mouse-over you see extra information on the different available data packages. Select the desired package and click *Continue* to proceed. Some more windows will follow before finally subscribing.

![](_page_14_Picture_140.jpeg)

![](_page_15_Picture_0.jpeg)

#### Subscribing to market data 2/3

![](_page_15_Picture_89.jpeg)

Once validated, the new data will be available immidiately. The relevant fees will be charged automatically on the trading account on a monthly basis.

![](_page_15_Picture_90.jpeg)

Fees are debited each month and are charged retroactively on the subscriptions during the previous month.

All charges are list in a transparent way in the account statements.

![](_page_16_Picture_0.jpeg)

### Subscribing to market data 3/3 – example

![](_page_16_Picture_116.jpeg)

![](_page_16_Picture_117.jpeg)

![](_page_17_Picture_0.jpeg)

#### Consulting a Live account

![](_page_17_Figure_2.jpeg)

By doing a rightclick on the equitybar you get a text-menu.

Show ELV instead of Cash as balance Here you can toggle between cash values of your account or the Equity with Loan Value. 3.723.00 **EUR** Cash:

(These correspond with the data in the account window inside TWS)

**EUR** 8.149.19 FIV<sup>-</sup>